# <手順書3> 西暦への変更手順書

【※対応バージョン 9.50~】

## 対象:和暦での表紙入力や印刷、Excel 出力をおこなっているお客様が

西暦入力で西暦の印刷、Excel 出力に変更するお客様

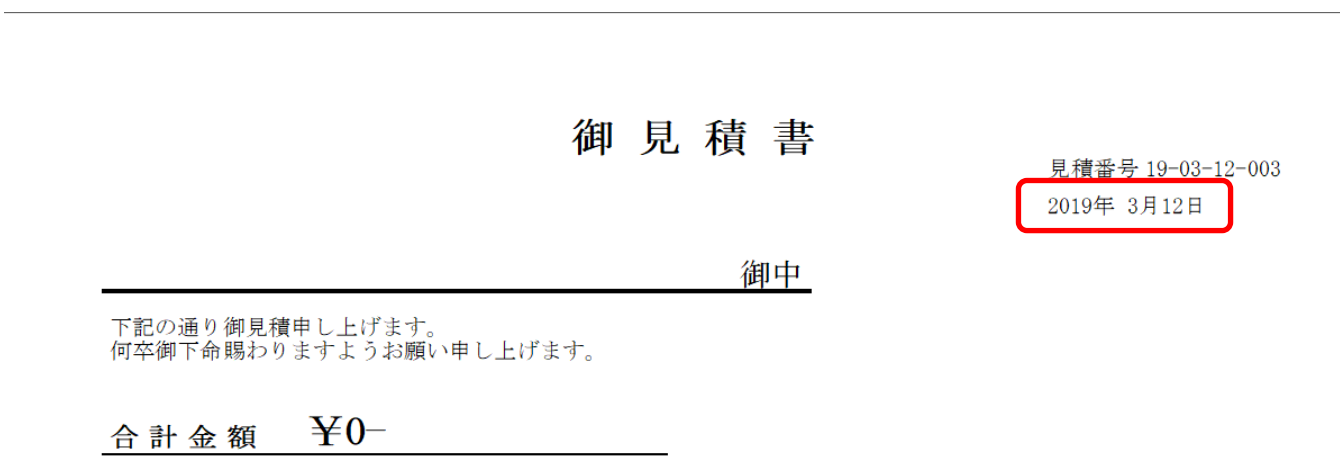

目次

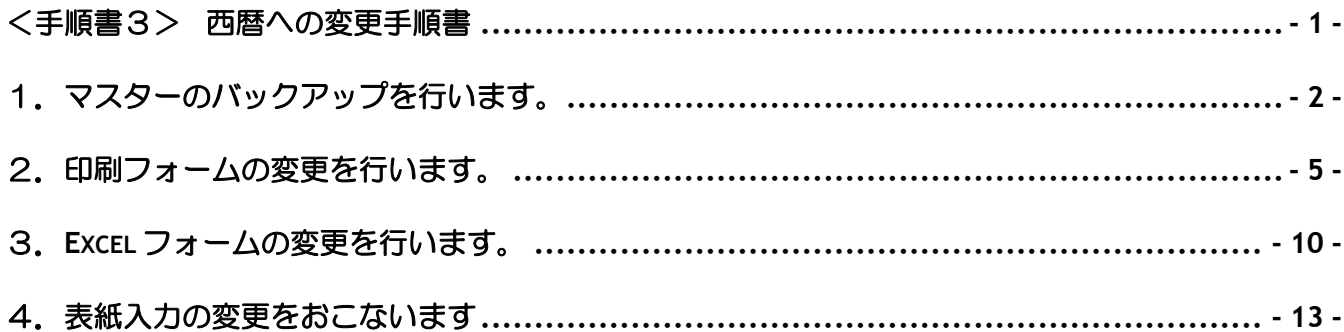

## 1. マスターのバックアップを行います。

#### ※元の状態に戻せるように必ずマスターのバックアップをしてください。

【1】以下の手順でデータベース保守を開き、保存処理を実行します。

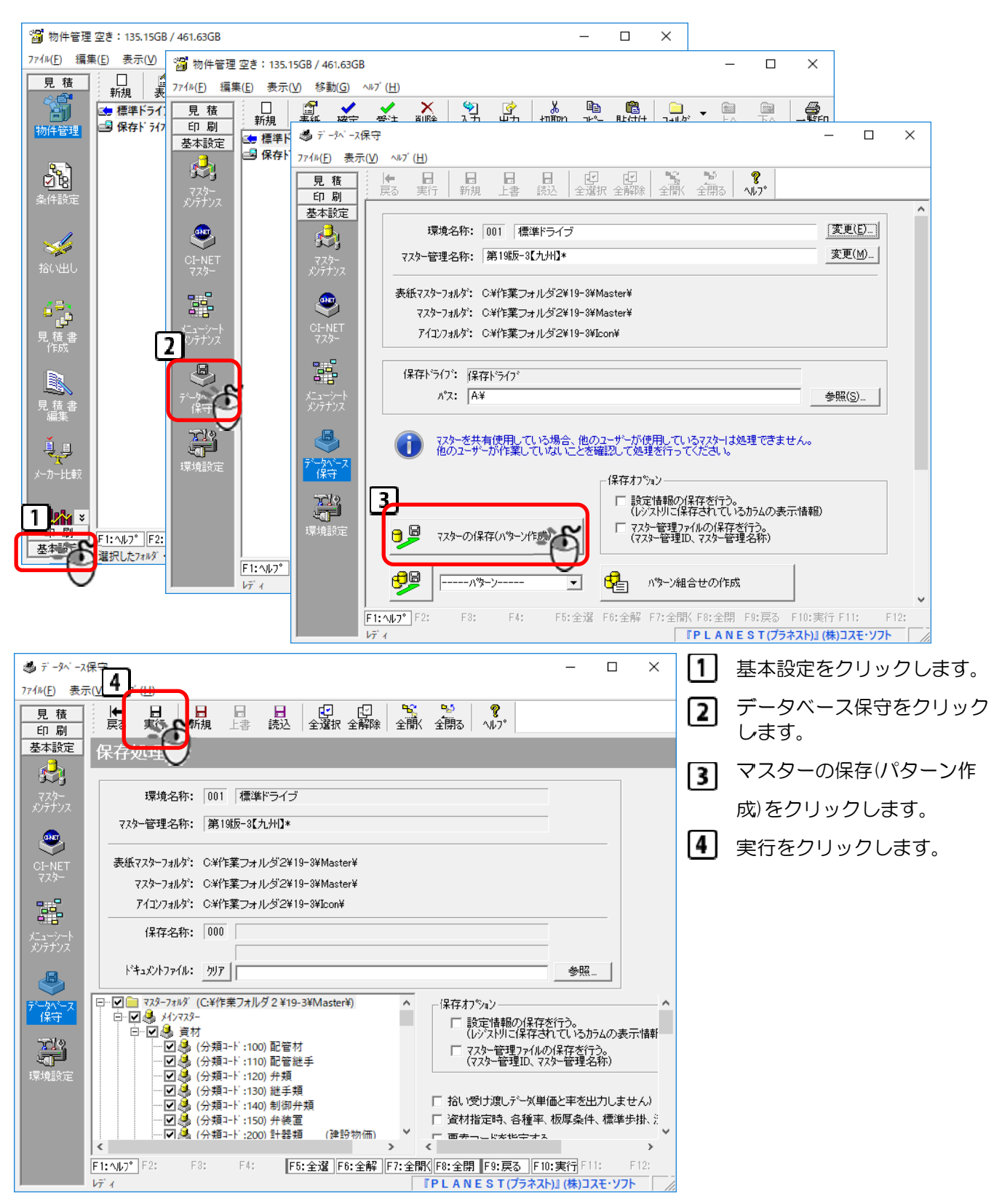

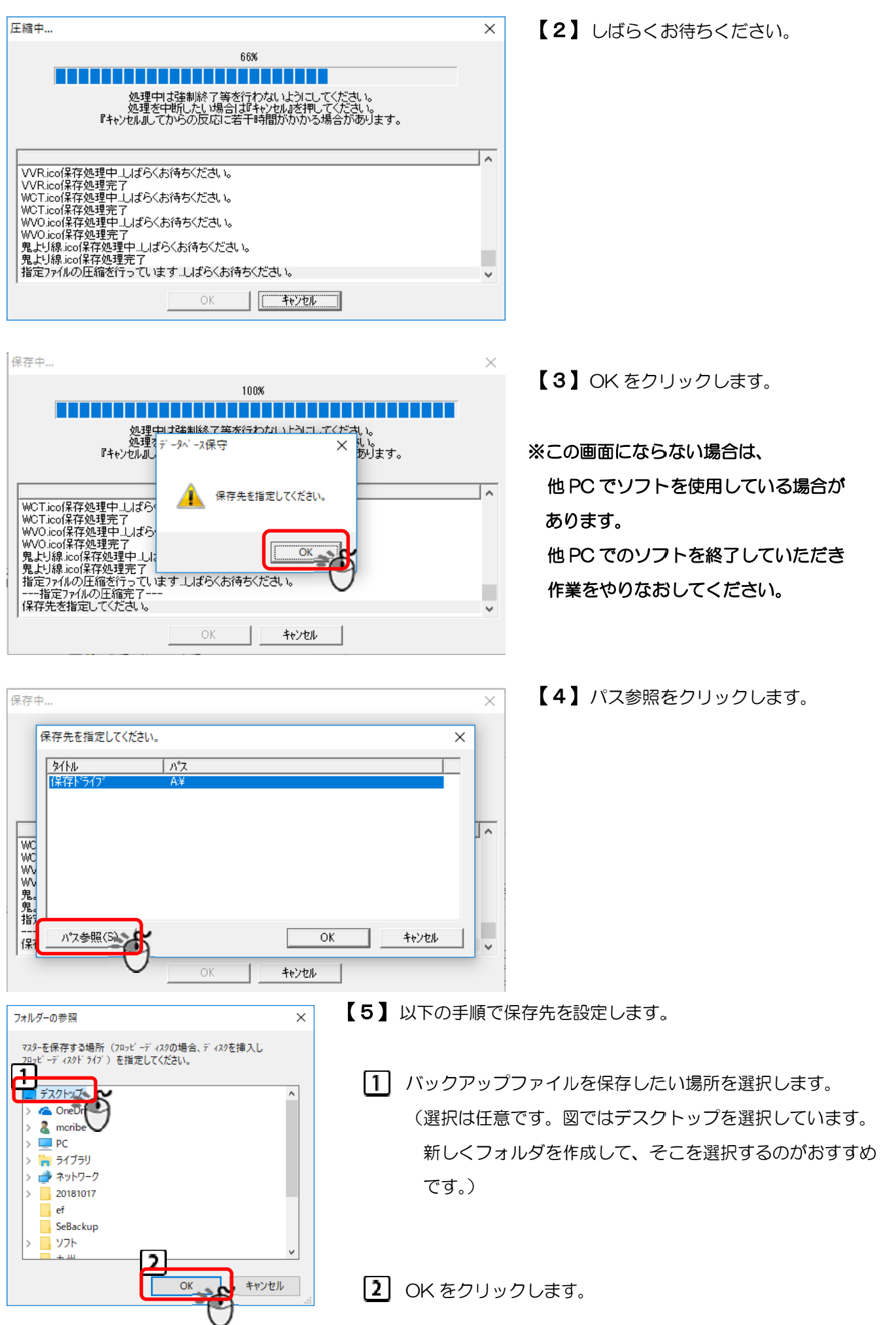

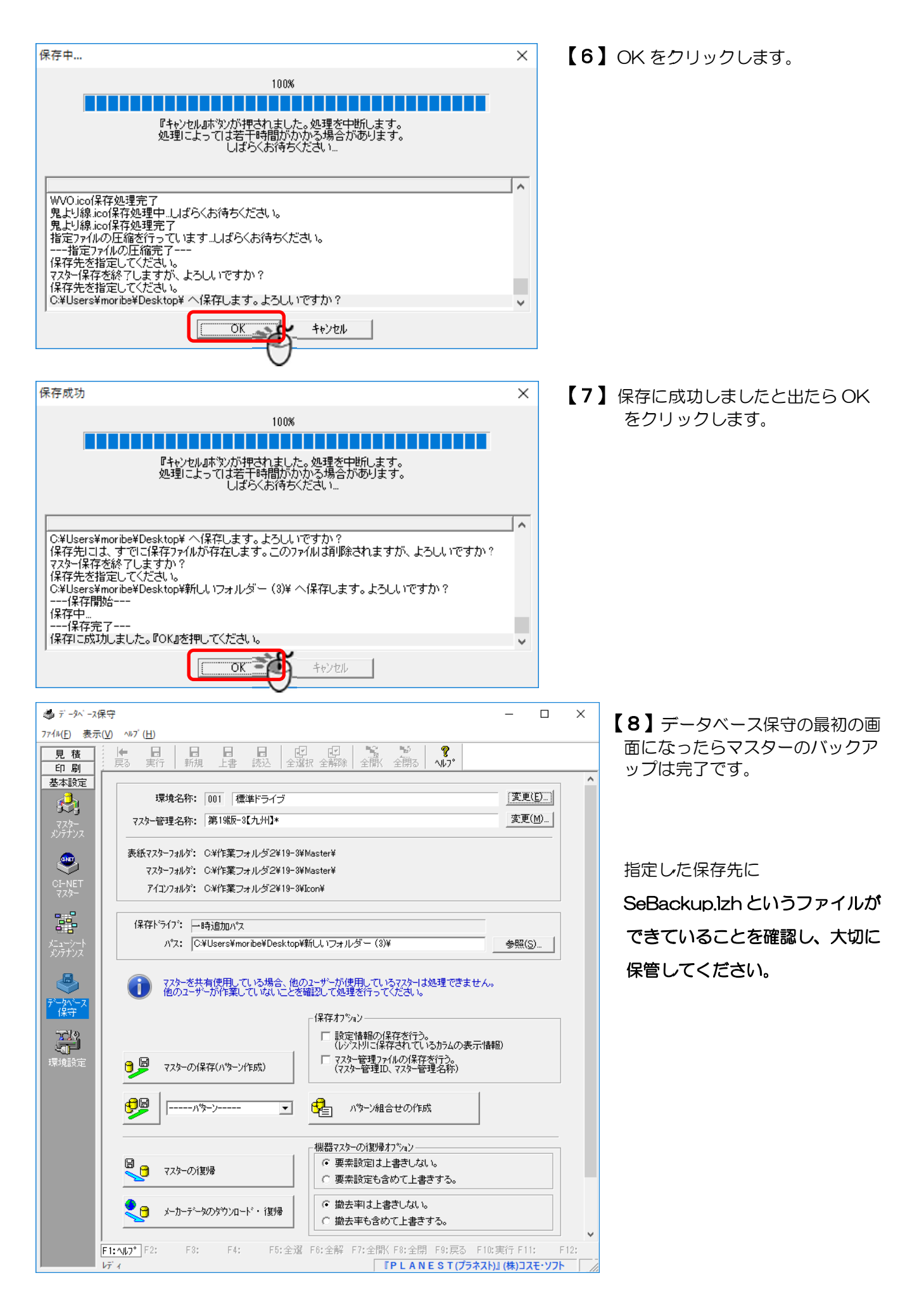

## 2. 印刷フォームの変更を行います。

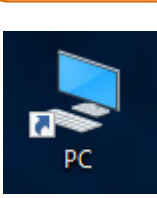

**【1】 PC あるいはマイコンピュータ等をダブルクリックします。** 

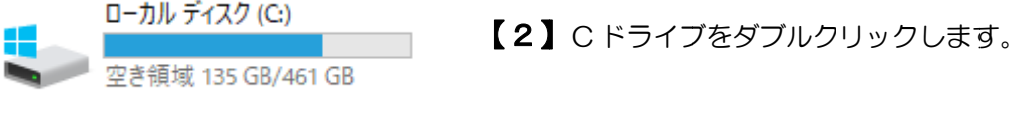

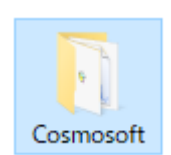

【 3 】 「Cosmosoft」というフォルダをダブルクリックします。 ※「Cosmosoft」というフォルダが存在しない場合は、

D ドライブなご確認ください。

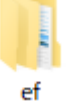

【4】ef または Bitz、ご使用のソフトのフォルダをダブルクリックします。

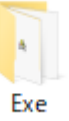

【5】Exe フ フォルダをダ ダブルクリック クします。

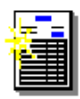

【6】SePrintFmnt.exe をダブルクリックします。

SePrintEmn t.exe

#### 【7】以下の手順で、変更したい印刷フォームを開きます。

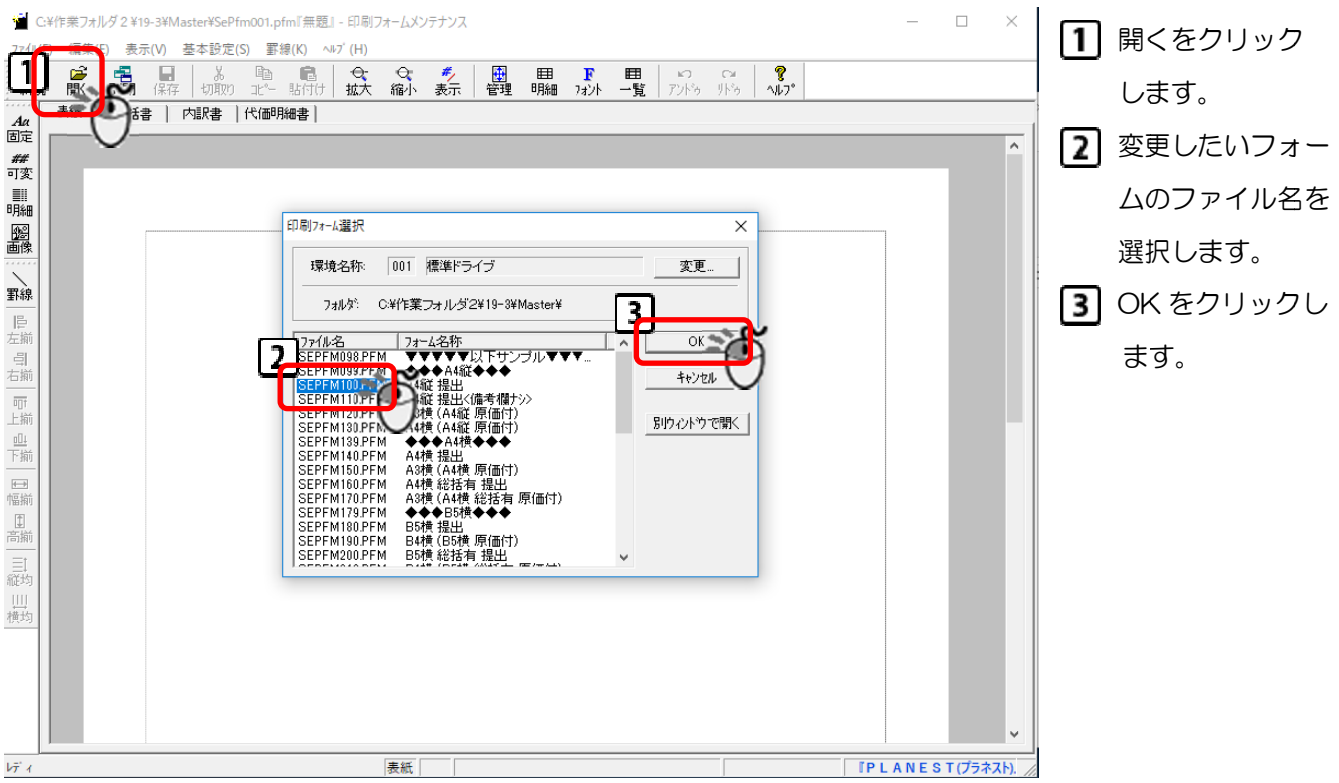

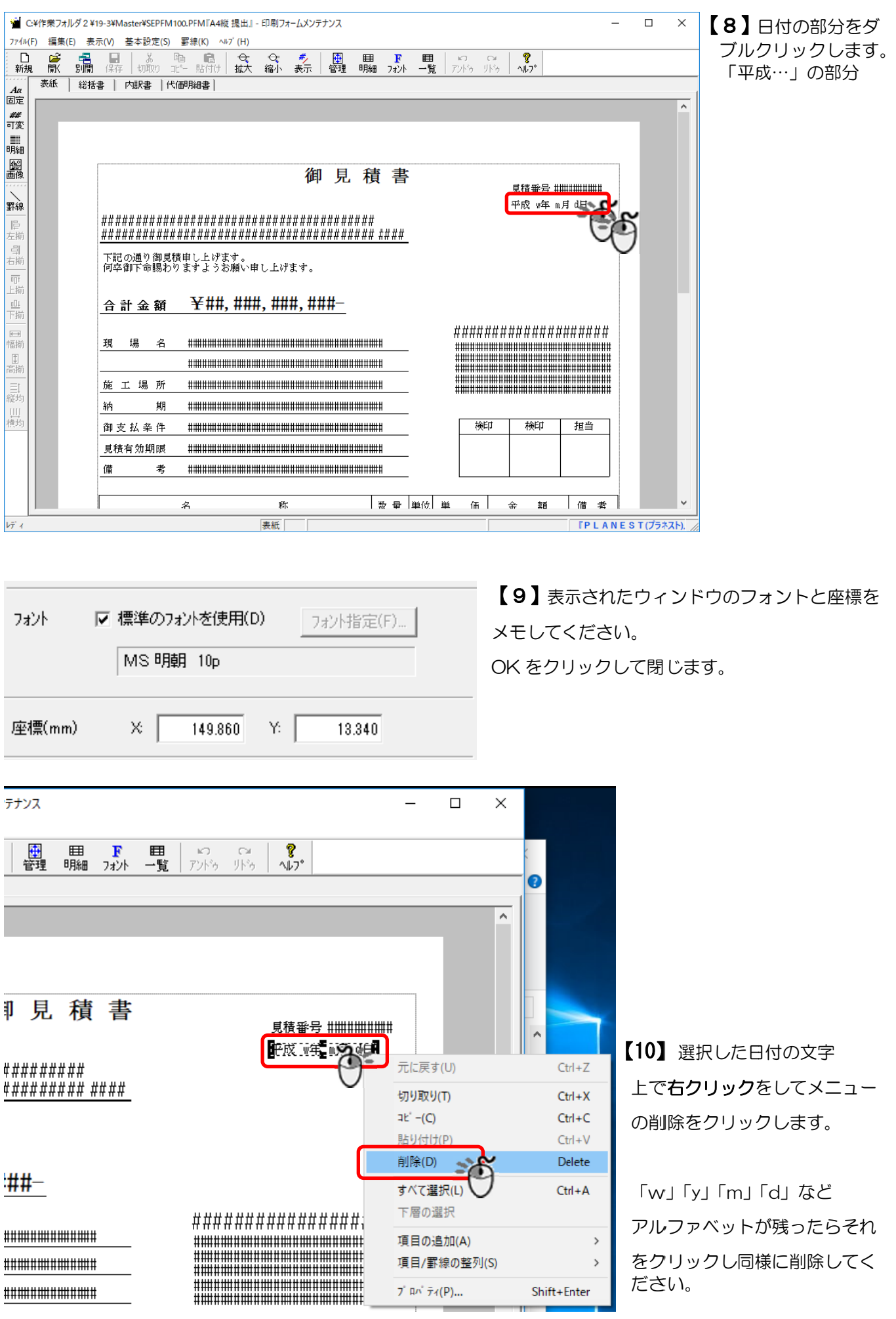

- 6 -

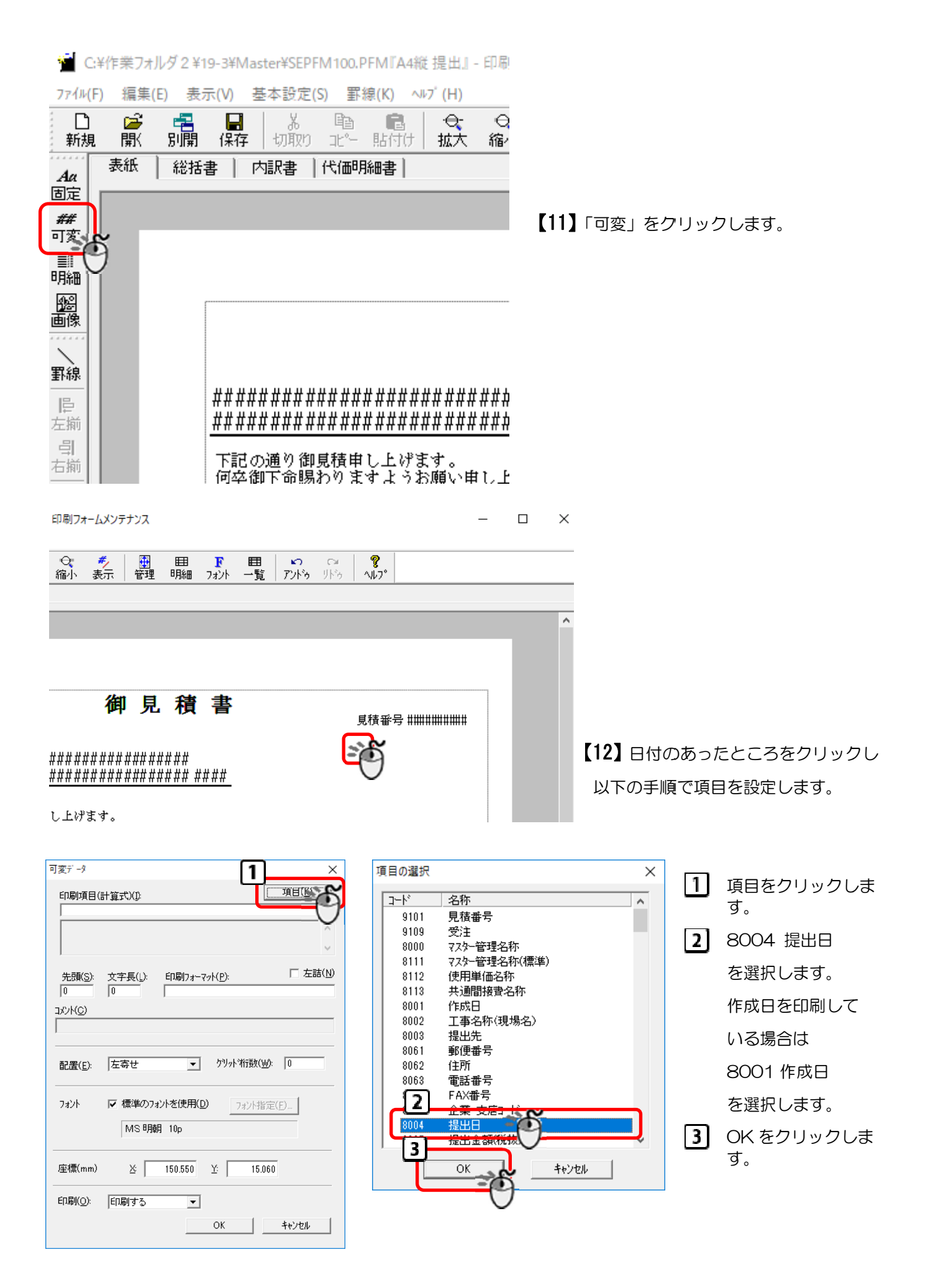

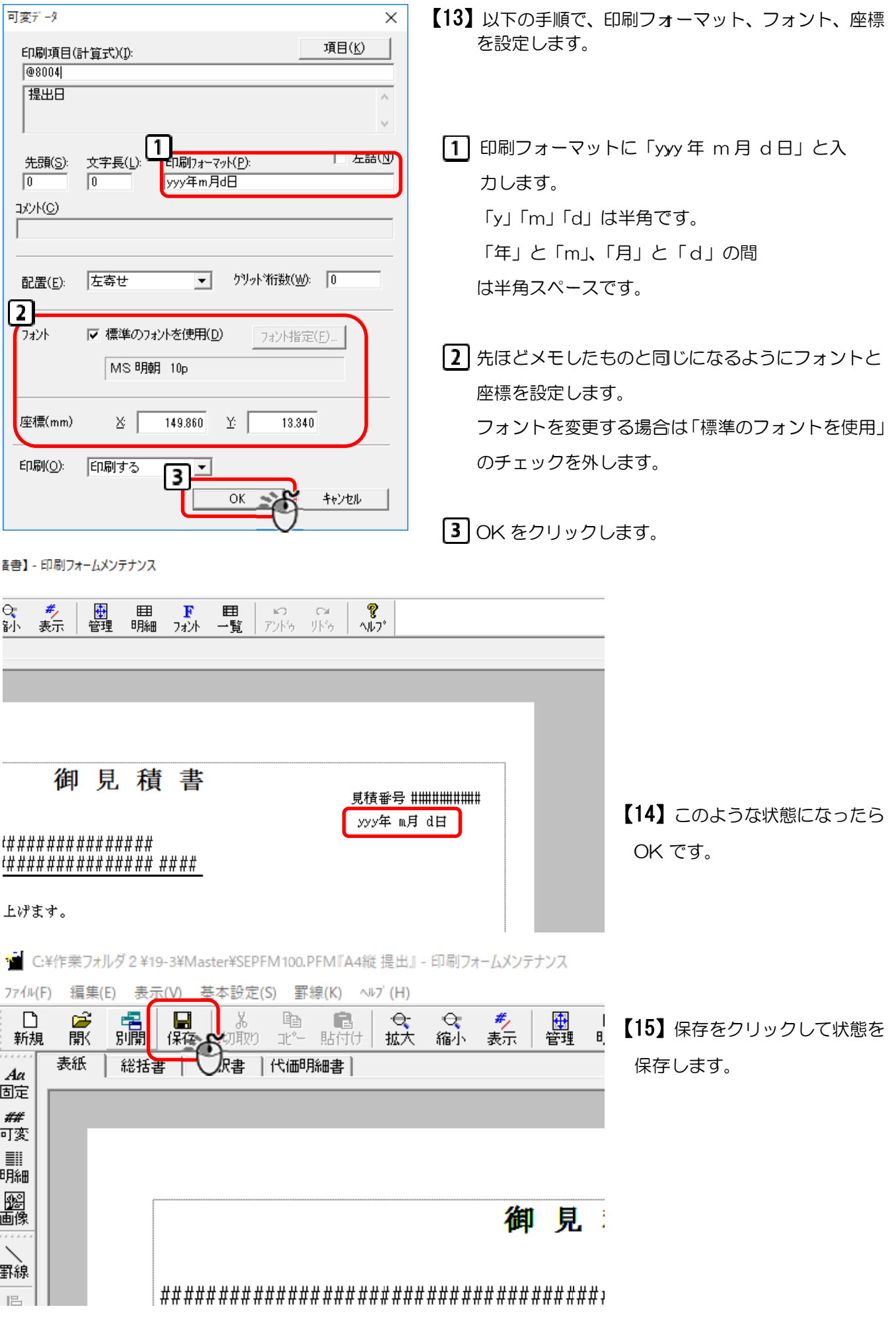

### 【16】他に日付を出しているところはないか確認してください。

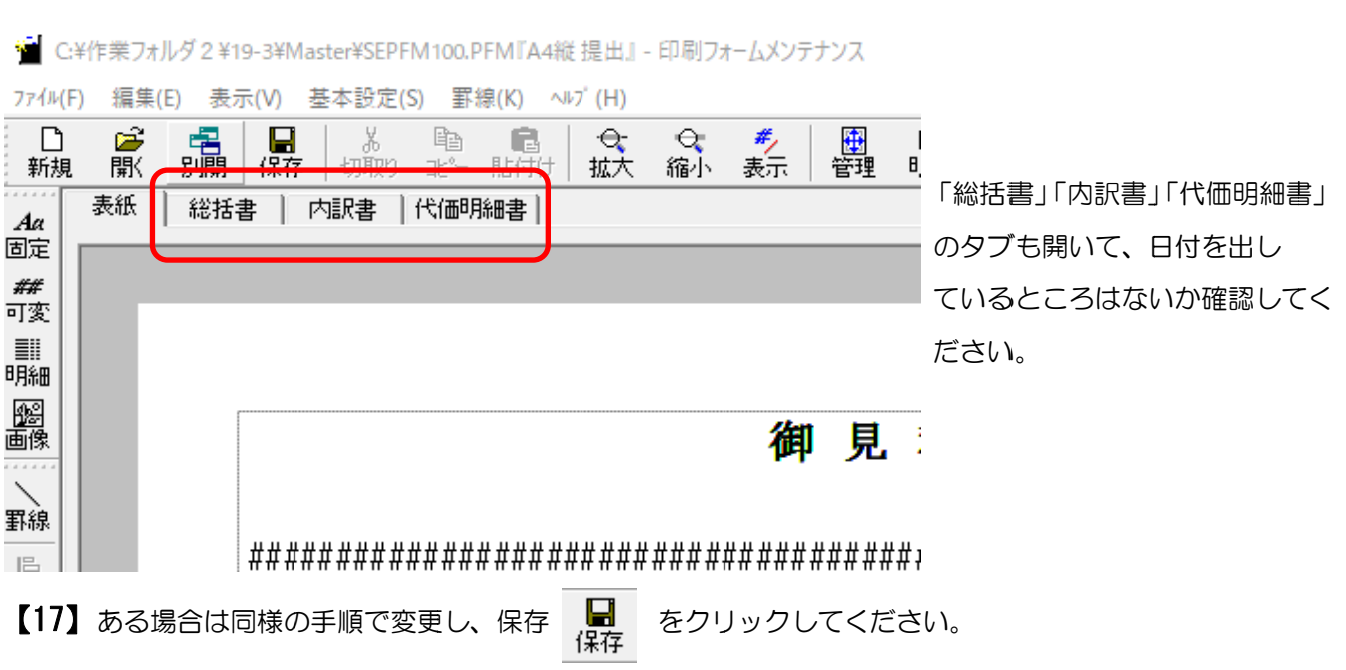

#### ※自社用の印刷フォーム(変更したい印刷フォーム)が他にもある場合は、【7】 ~【17】の手順を 繰 繰り返して ください

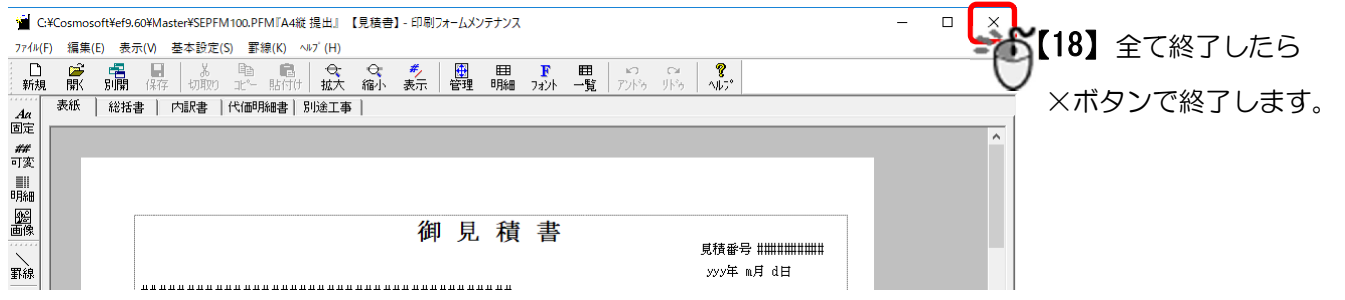

## 3. Excel フォームの変更を行います。

#### 【1】以下の手順で変更したい Excel フォームを開きます。

Ξ

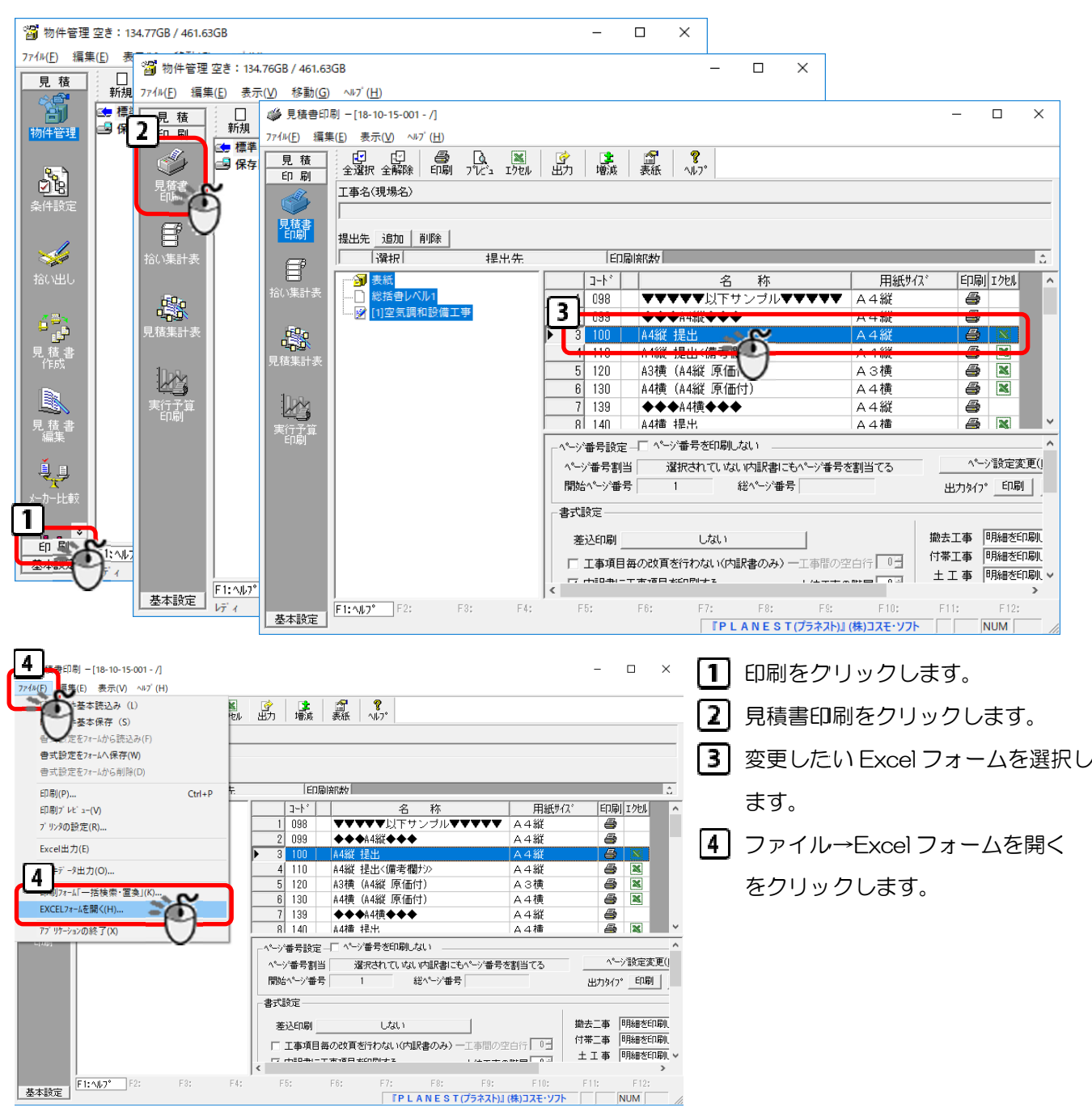

#### ※注意※ Excel マークのない書式は Excel フォームがないので変更できません。

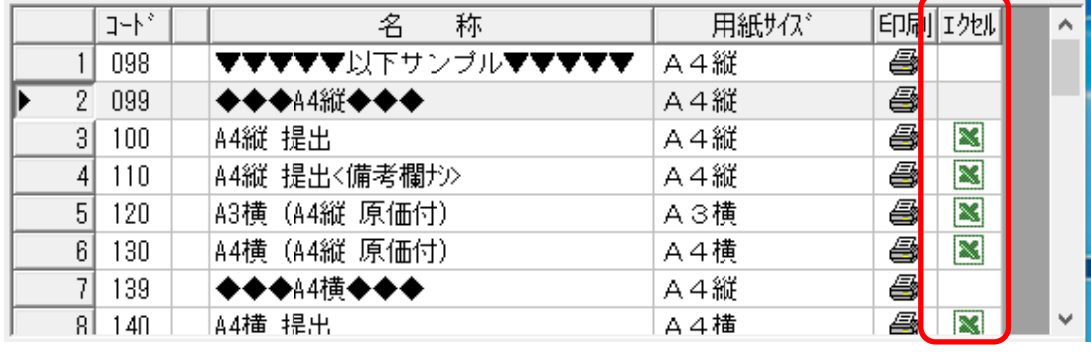

### 【2】以下の手順で日付のセルの設定を変更します。

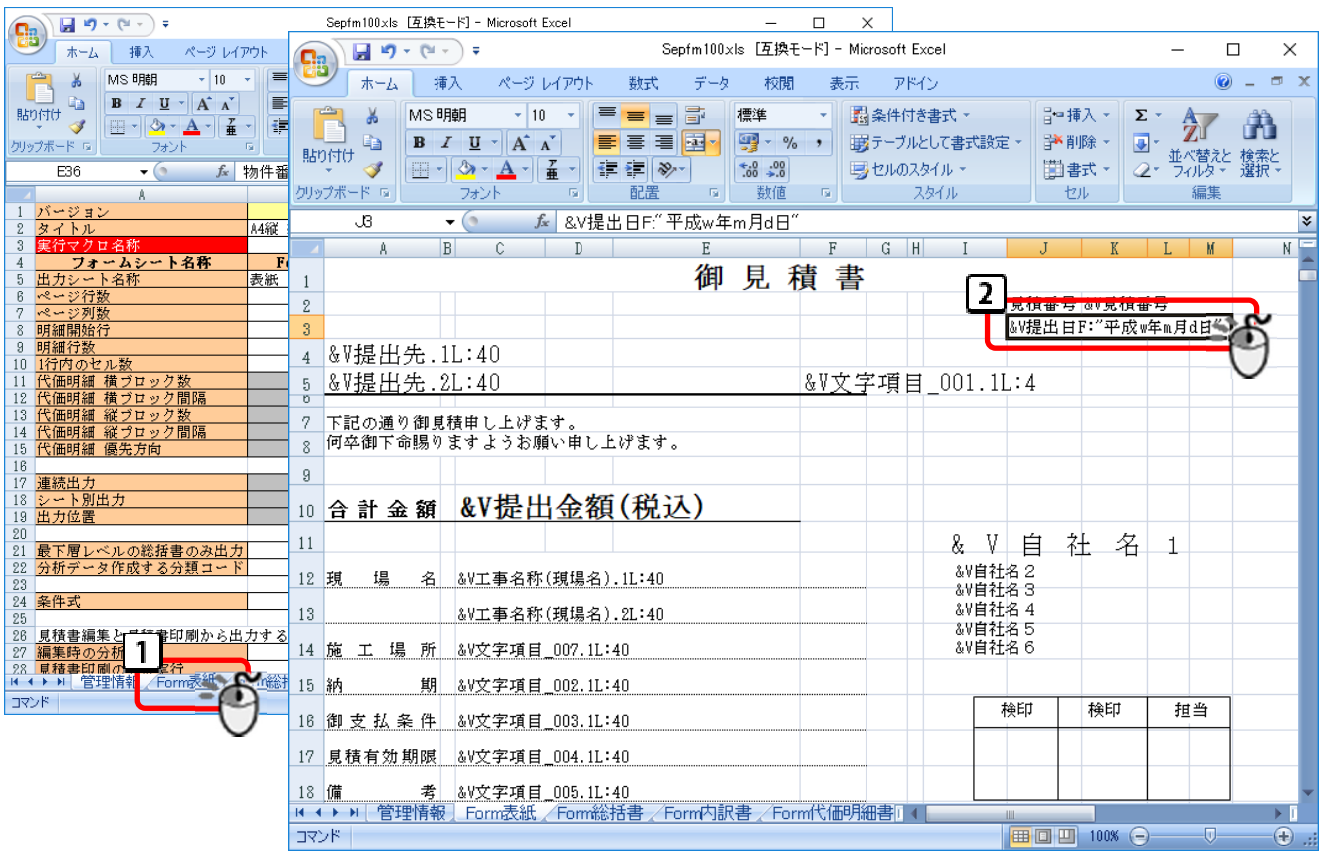

│┃「Form 表紙」シートをクリックします。

! ▌日付の設定があるセルをクリックします。

セル内の文字を以下のように入力しなおします。

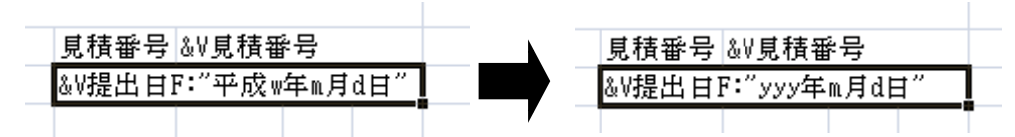

平成 w 年または平成 y 年→yyy 年

となるよ ように入力し ます。

※以下のようになっている場合は Excel 側で和暦変換されているのでセルの書式設定で西暦表示されるように

**は持采号 AV** W提出日F:"yyyy/m/d" 変更してく ください。

※他のセルに、日付の設定があれば同様に変更してください。

※Form 総括書、Form 内訳書、Form 代価明細書も選択し、日付の設定があれば同様に変更してください。

/Form総括書 /Form内訳書 /Form代価明細書 Form表紙

作業が完了したら、保存をして Excel フォームを閉じてください。

ファイル→保存あるいは ■ ←このボタンを押して上書き保存してください。

#### ※ファイル名の変更はしないでください。

※保存時は xls 形式で保存してください。

※自社用の Excel フォーム (変更したい Excel フォーム)が他にもある場合は、【1】~【2】の手 順を繰り返してください

※サーバー等でマスターを共有で仕様している場合は、印刷フォーム、Excel フォームの変更は 1 台の PC で作業を行えば OK です。

### 4. 表紙入力の変更をおこないます

Ξ

日付の年の入力が2 桁しか入力できない場合は、以下の手順で 4 桁入力できるようにしてください。 4 桁の場合は は変更は不 要です。

※物件情報データベースの再構築が行われます。物件数が多い場合、かなり時間がかかる場合があり ますので、時間の余裕のあるときに作業を行ってください。

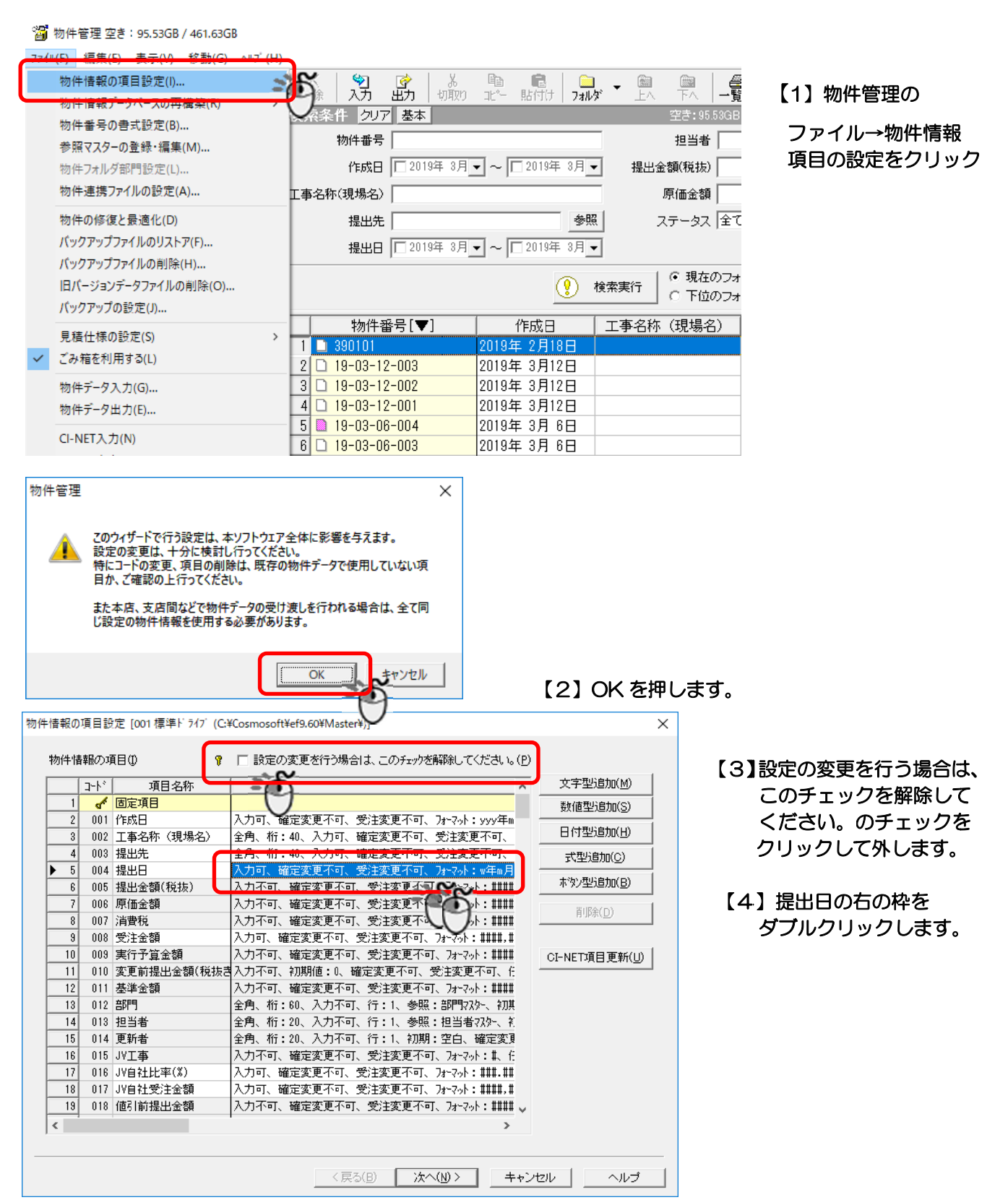

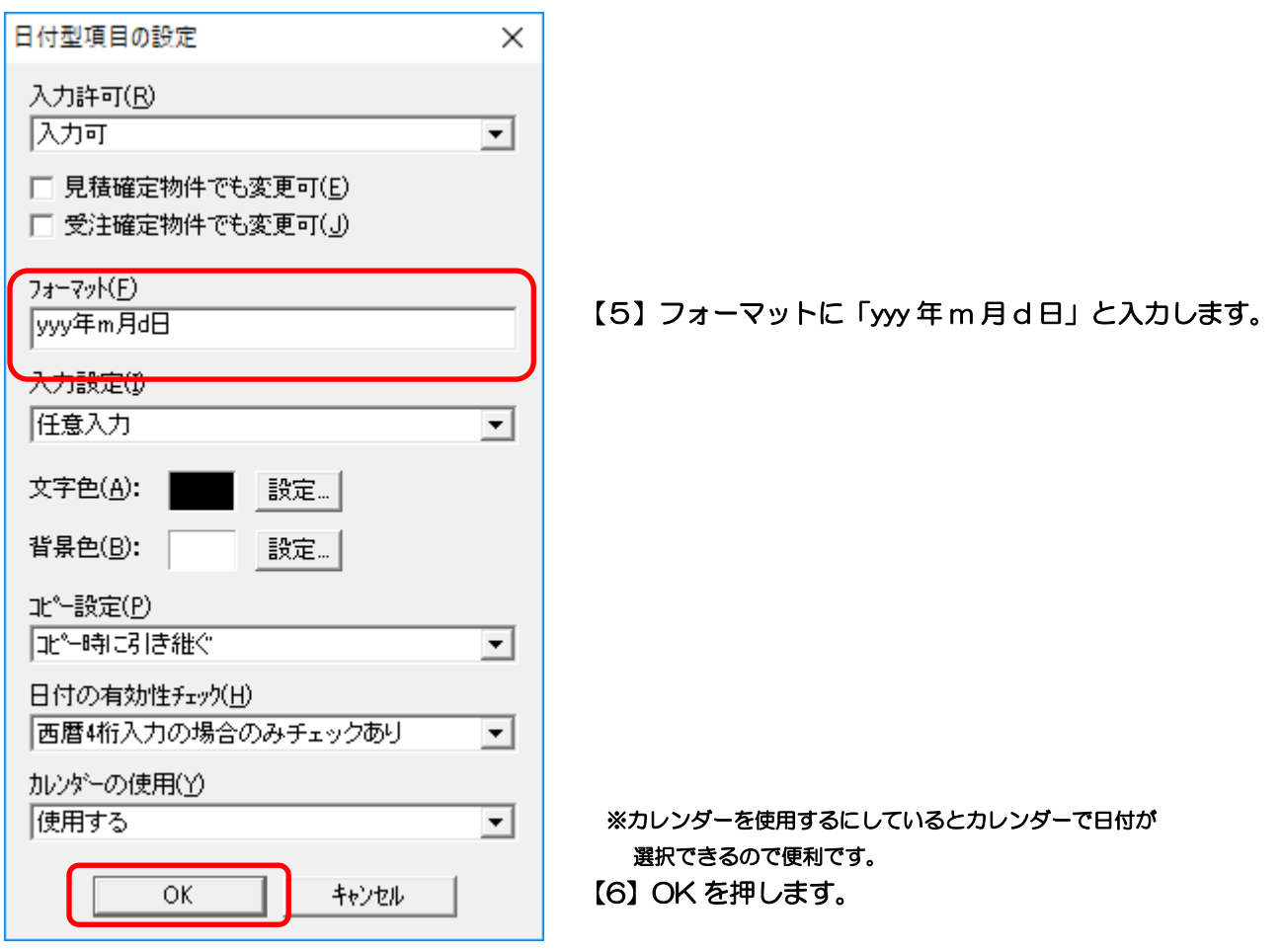

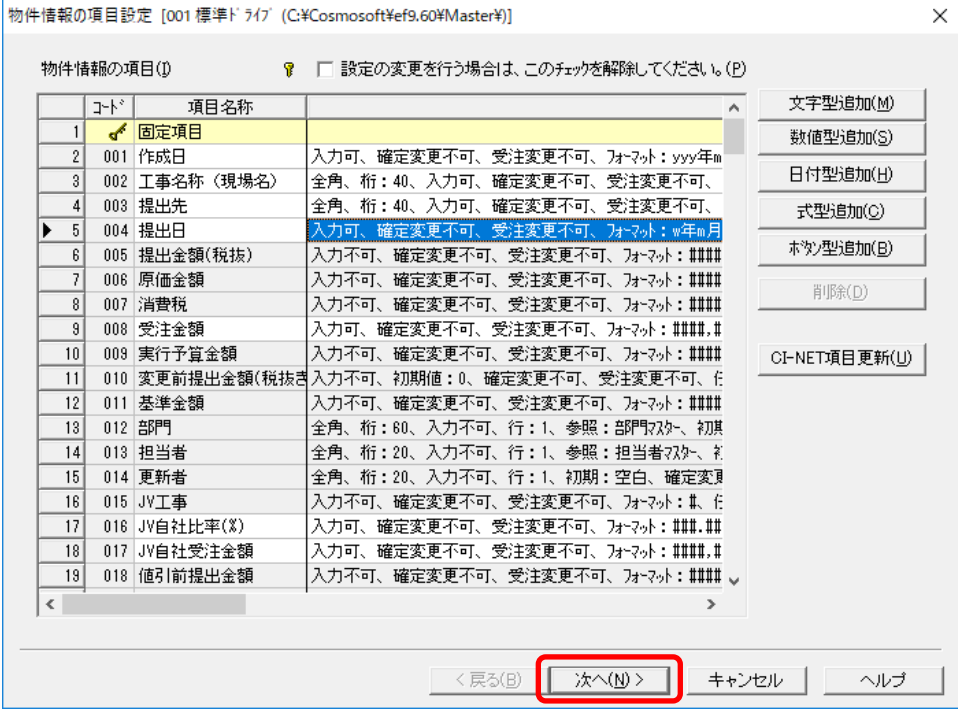

### 【7】次へをクリック

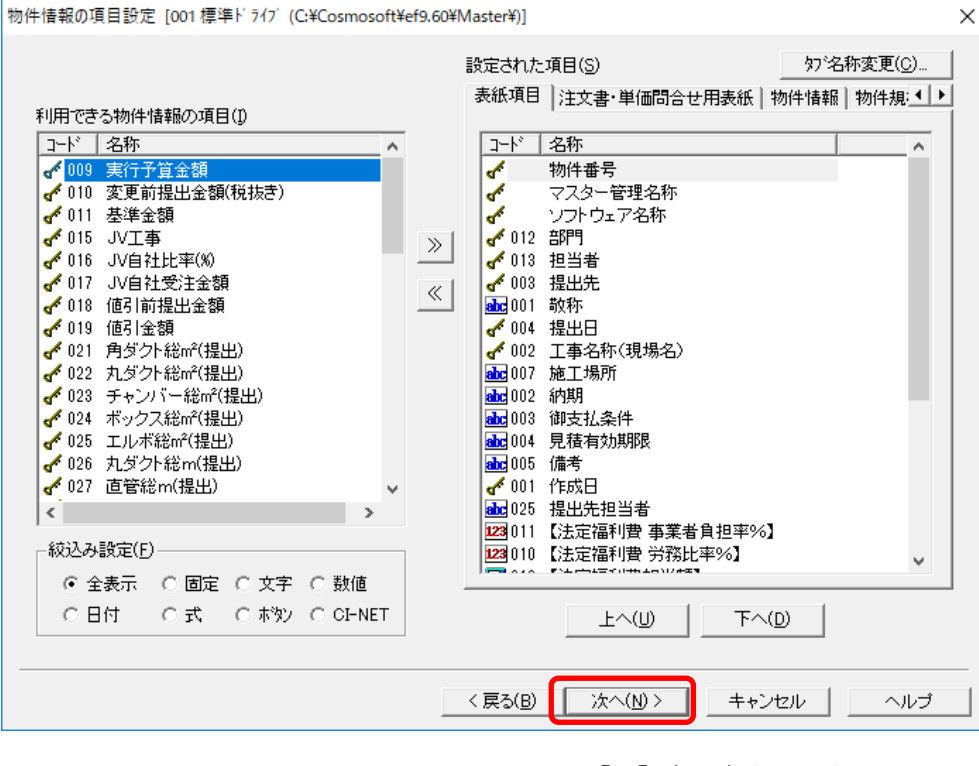

【8】次へをクリック

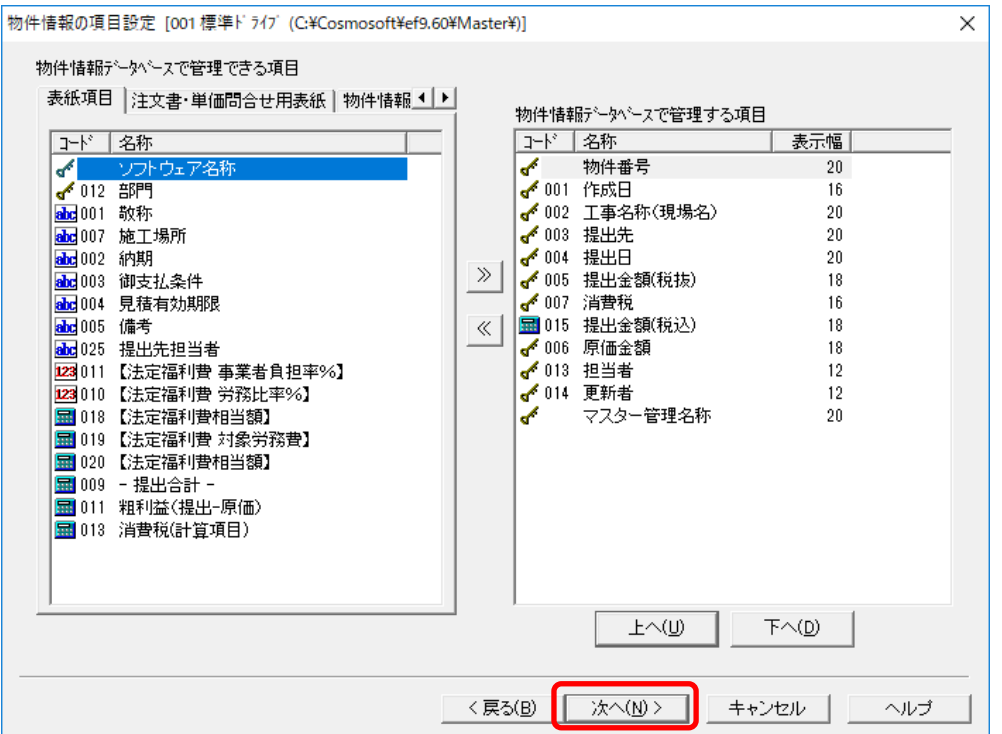

 $\Box$ 

【9】次へをクリック

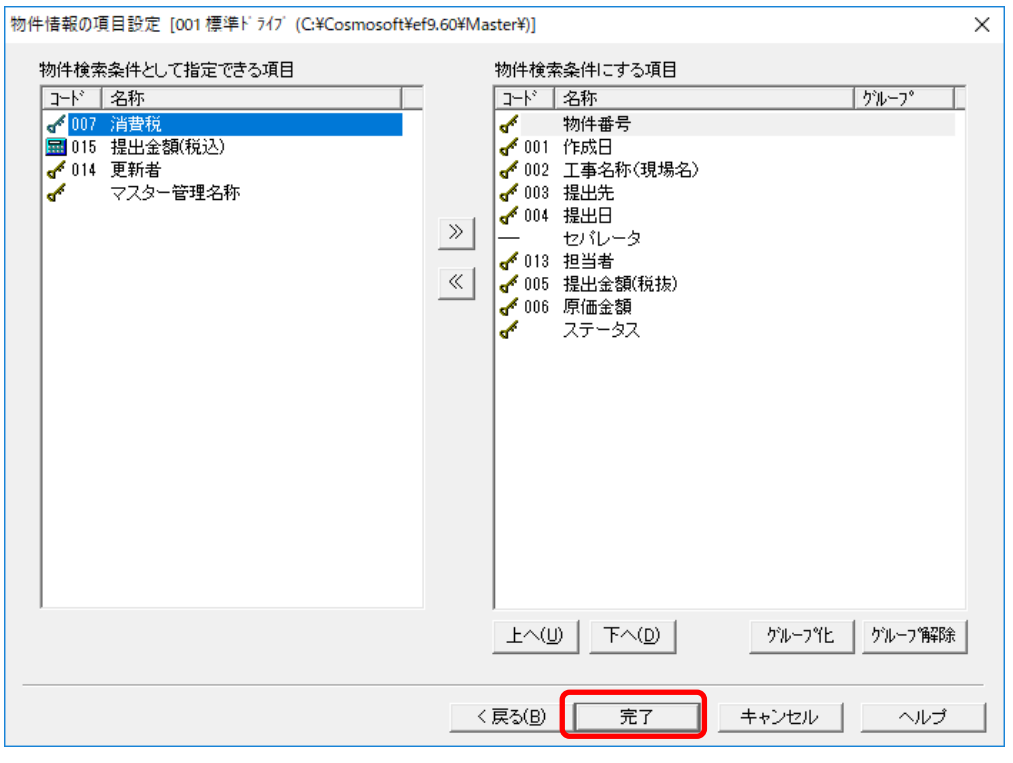

【10】完了をクリック

#### ※この完了後、物件情報データベースの再構築が行われるので時間がかかります。

#### 表紙入力画面で 4 桁入力できるようになっているか確認ください。

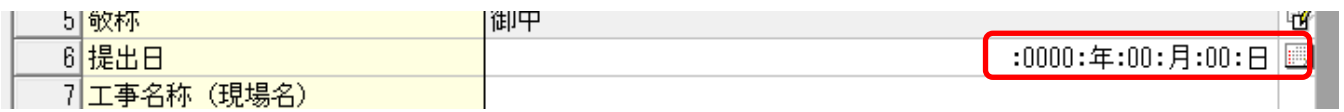

既に作成済みの物件は上記表紙入力画面を開いて、日付を西暦(2018 や 2019 など)で入

力しなおしてください。